## **Udskrivning af adresser på konvolutter**

Vha. en adresseliste kan man udskrive på konvolutter. Opret en tabel i Word og indtast følgende:

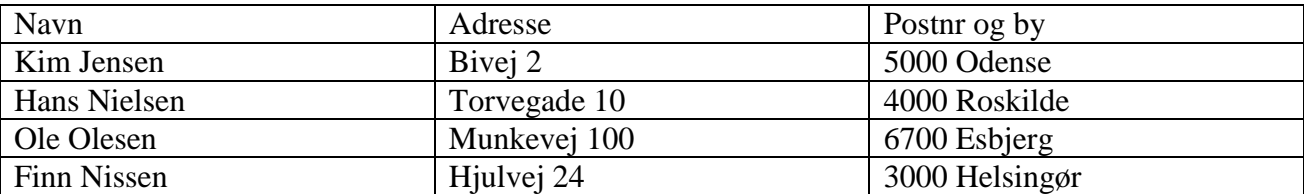

Gem tabellen som Liste.

Klik på knappen Ny under Officeknappen øverst til venstre og derefter Opret.

Vælg Forsendelser  $\rightarrow$  Start brevfletning  $\rightarrow$  Guiden trinvis brevfletning.

Guiden dukker frem ude til højre. Klik udfor Konvolutter. Klik på Næste: Startdokument i bunden af guiden.

Klik på Konvolutindstillinger og vælg konvolutformatet.

Klik på fanen Udskrivning og vælg hvordan konvolutten skal ligge i din printer. Afslut med OK.

Klik på Næste: Vælg modtagere.

Klik på Gennemse… og find det sted hvor adresseliste er gemt og åbn den.

Klik på OK i listen.

Klik på Næste: Arranger konvolutten.

Skriv afsenderadressen i højre hjørne af konvolutten og klik bagefter midt på konvolutten forneden.

Klik på Flere elementer.

Der fremkommer nu en liste med feltnavnene.

Klik på det første feltnavn og derefter på Indsæt.

Vælg de andre på samme måde.

Placer feltnavnene under hinanden, ved at klikke imellem felterne og trykke på Entertasten.

Klik på Luk.

Gem konvolutten som Udskrivning på konvolut.

Klik 2 gange på næste og derefter på Rediger enkelte konvolutter. Klik OK.

Nu oprettes automatisk et dokument med 4 breve med modtageradresser svarende til adresselisten.

Udskriv.